# Инструкция покупателя для проектов, созданых по шаблону «Заказ товаров»

- 1. Открыть платформу [www.abakusonline.com](http://www.abakusonline.com/) в браузере
- 2. Зайти под своей учетной записью или зарегистрироваться.
- 3. Найти и запустить нужный проект на основе шаблона «Заказ товаров» (в меню «Все проекты»):

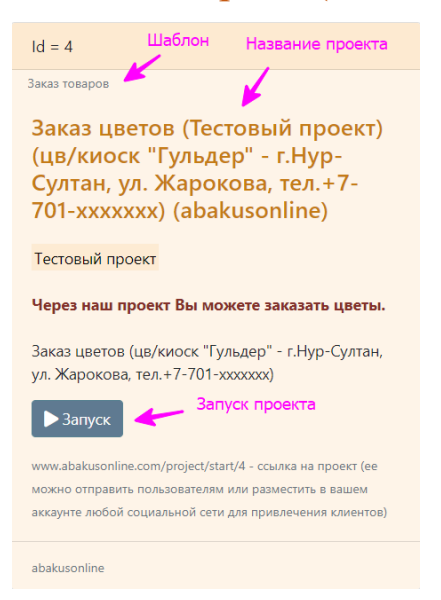

#### 4. Ознакомиться с товарами:

Заказ цветов (Тестовый проект) (цв/киоск "Гульдер" - г. Нур-Султан, ул. Жарокова, тел. +7-701-хххххх) (abakusonline)

Покупатель

Добавьте себя в Покупатели, сделайте заказ через Заказы на товар, затем ждите подтверждение получения заказа.

Товары

abakusonline

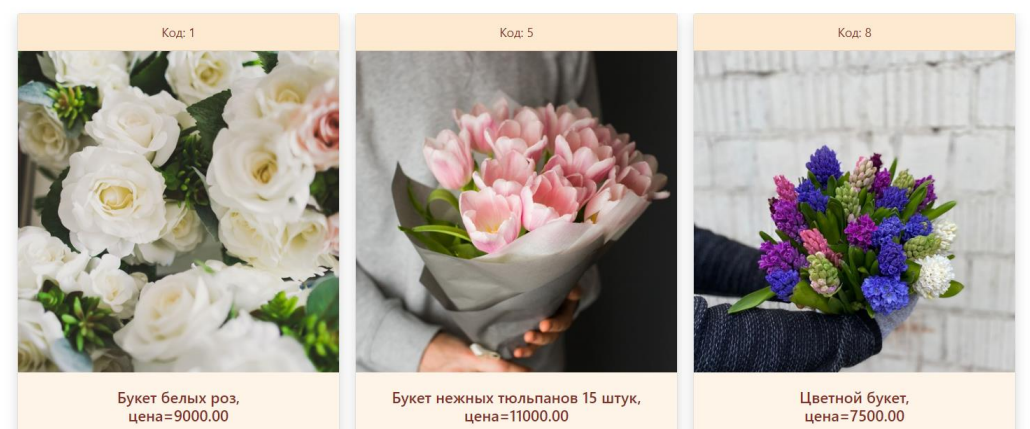

# 5. Ввести данные о себе (при первом запуске), можно добавлять несколько покупателей (других людей для заказов на покупку товаров):

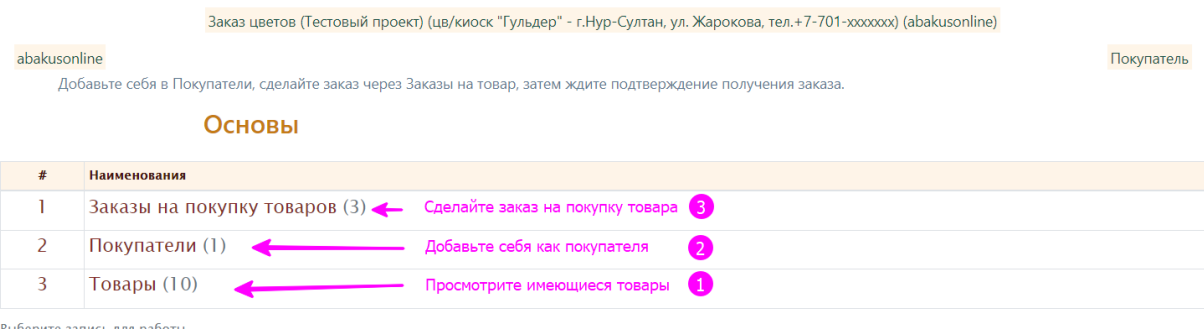

.<br>Берите запись для работы

Заказ цветов (Тестовый проект) (цв/киоск "Гульдер" - г. Нур-Султан, ул. Жарокова, тел.+7-701-хххххх) (abakusonline)

serik

Добавьте себя в Покупатели, сделайте заказ через Заказы на товар, затем ждите подтверждение получения заказа.

#### Покупатели

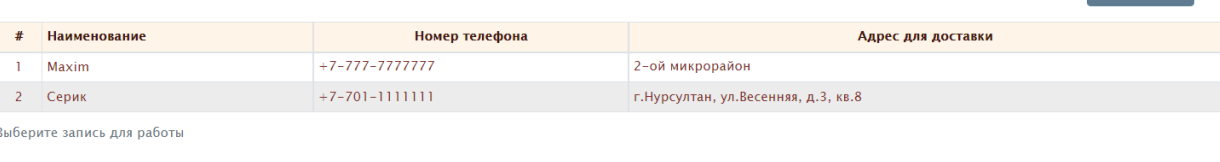

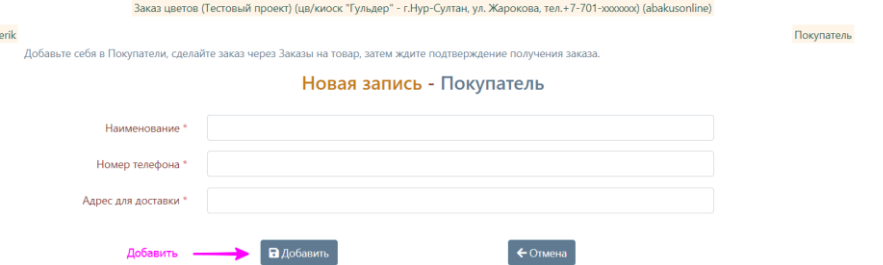

Покупатель

 $\blacktriangleright$   $+$  Добавит

Добавить -

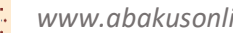

## 6. Сделать заказ на покупку товаров:

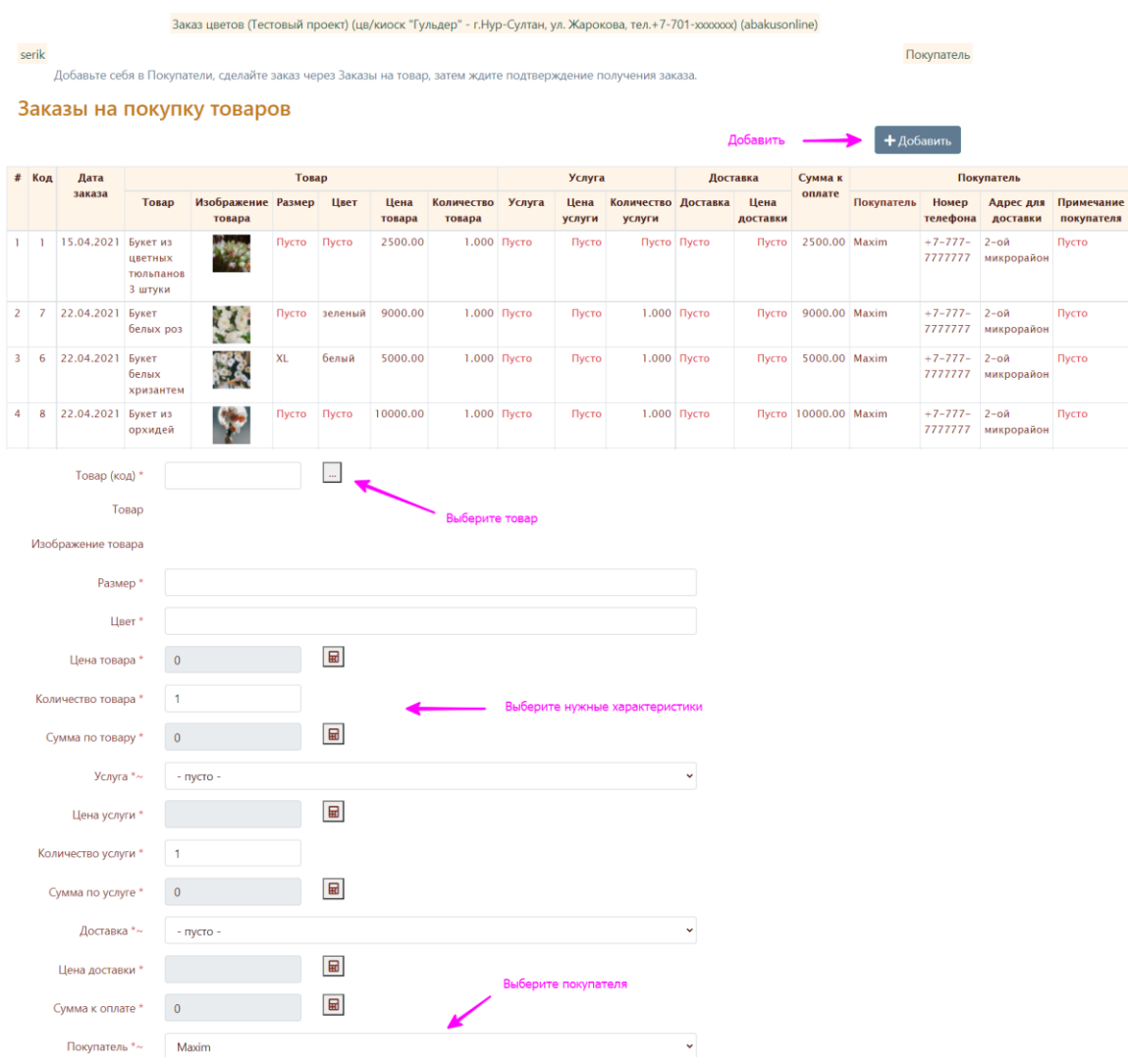

#### 7. После добавления записи продавцу приходит электронное письмо:

Новая запись - Заказ на покупку товаров а

```
OT Abakus sa 2021-06-05 21:14
\blacksquare \blacksquare Подробности \equiv Текст
```
Проект: Заказ цветов (Тестовый проект) (цв/киоск "Гульдер" - г.Нур-Султан, ул. Жарокова, тел.+7-701-xxxxxxx) (abakusonline)

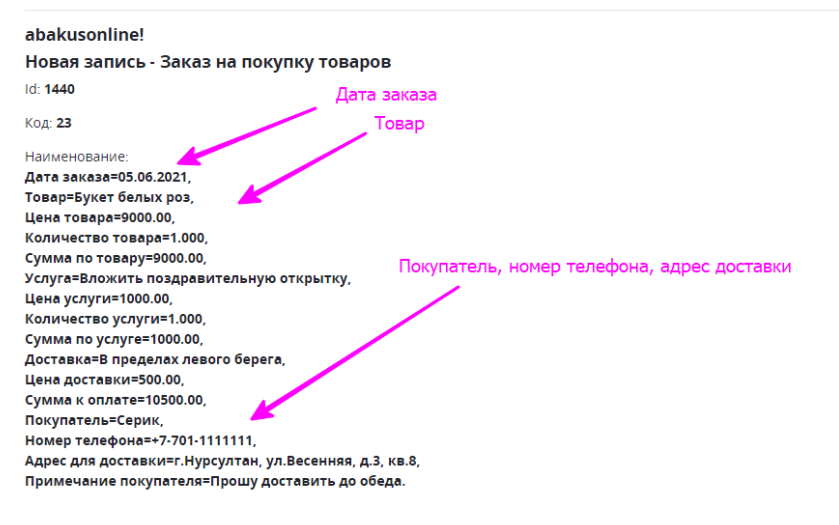

Создал пользователь, дата, время: serik, 05.06.2021 21-14-57, s\_astana@mail.ru

www.abakusonline.com

## 8. Мониторить свой электронный ящик. При подтверждении/отказе заказа на покупку товаров покупателю на почту приходит электронное письмо:

Корректировка записи - Заказ на покупку товаров

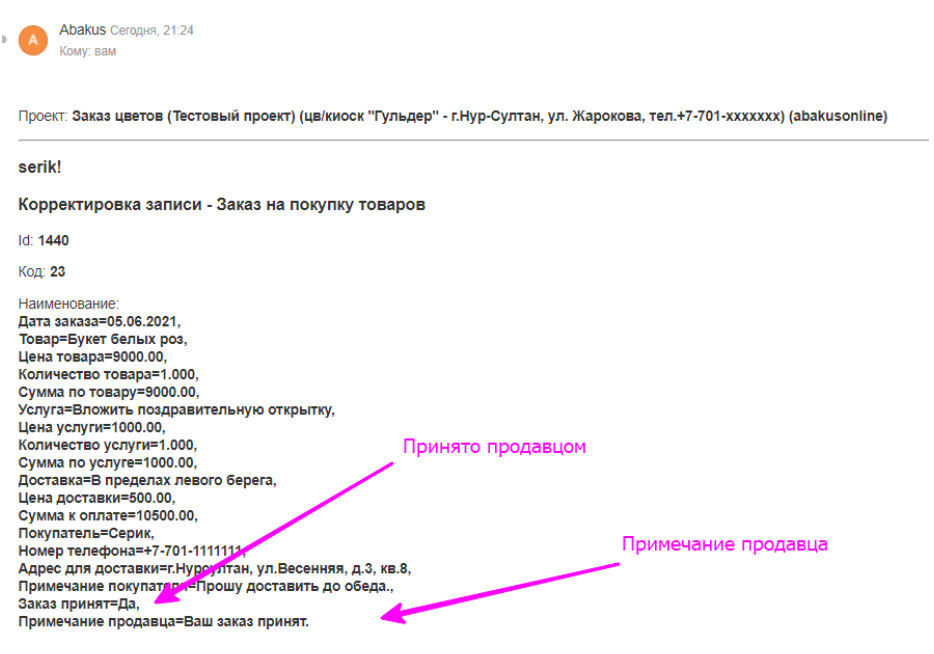

Обновил пользователь, дата, время: abakusonline, 05.06.2021 21-24-42, abakusonline@abakusonline.com

www.abakusonline.com

 $\begin{array}{c} \hline \end{array}$ 

### 9.В случае удаления заказа покупателю также придет электронное письмо:

Удаление записи - Заказ на покупку товаров

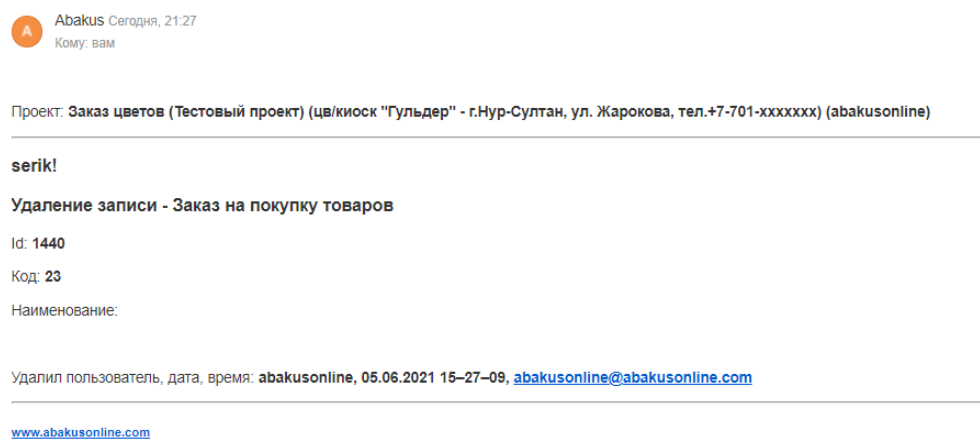

## 10. После подтверждения заказа от продавца ждите дальнейших действий от него: как оплатить, подробности получения товаров и т.д.

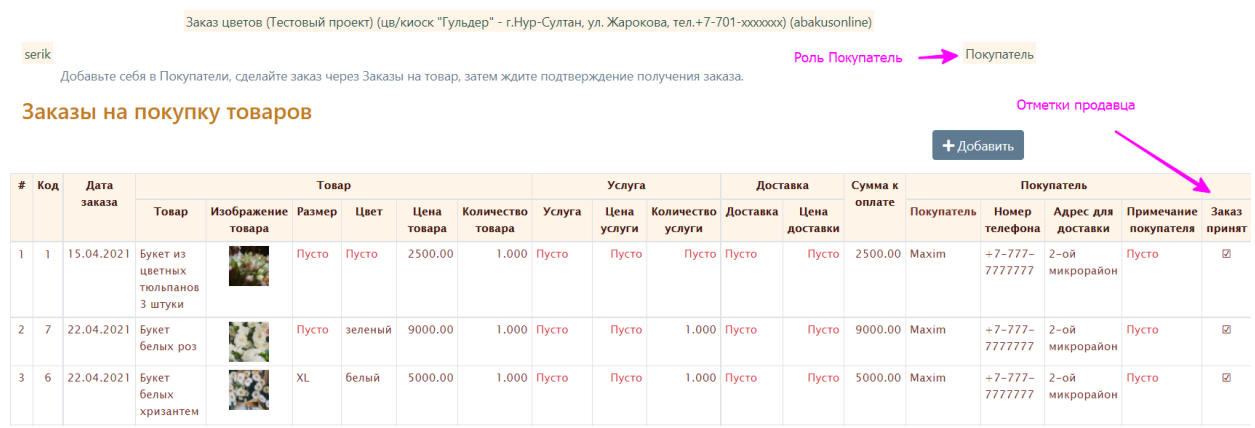